# **MOODLE : Tutorial no.9**

# **Using the "Quiz" activity to create a quiz**

*To Support Online and Blended Teaching & Learning at the University of Geneva*

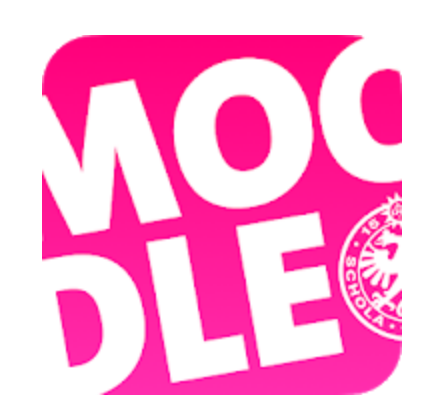

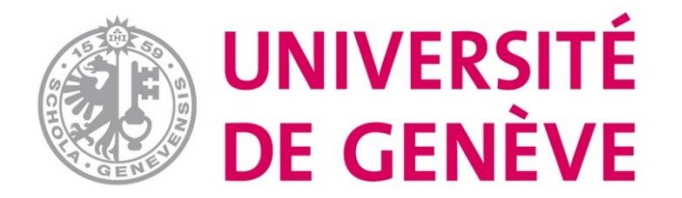

# **QUIZ Activity on Moodle**

The **Quiz** activity allows the teacher to build quizzes consisting of a large variety of questions, either for self-assessment or for teacher assessment.

A Test is composed of 2 different elements:

- Its structure (the parameters)
- The questions (which are stored in the question bank)

# **Step 1. Click " Turn editing on" to activate the editing mode.**

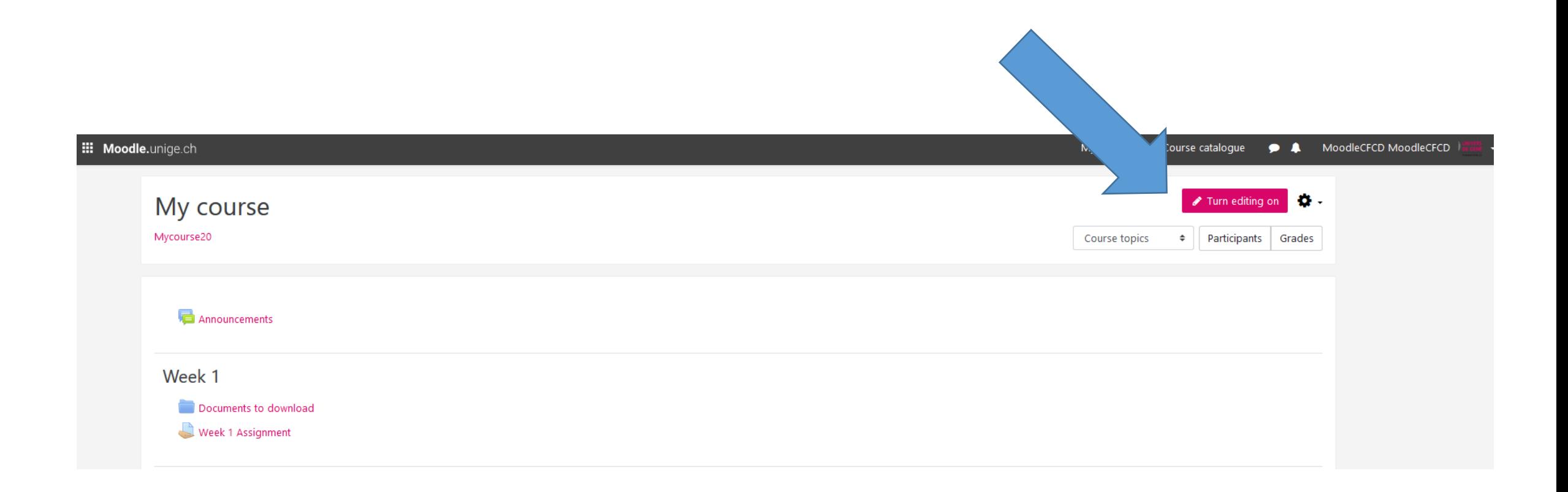

# **Step Two. Click "Add an activity or resource".**

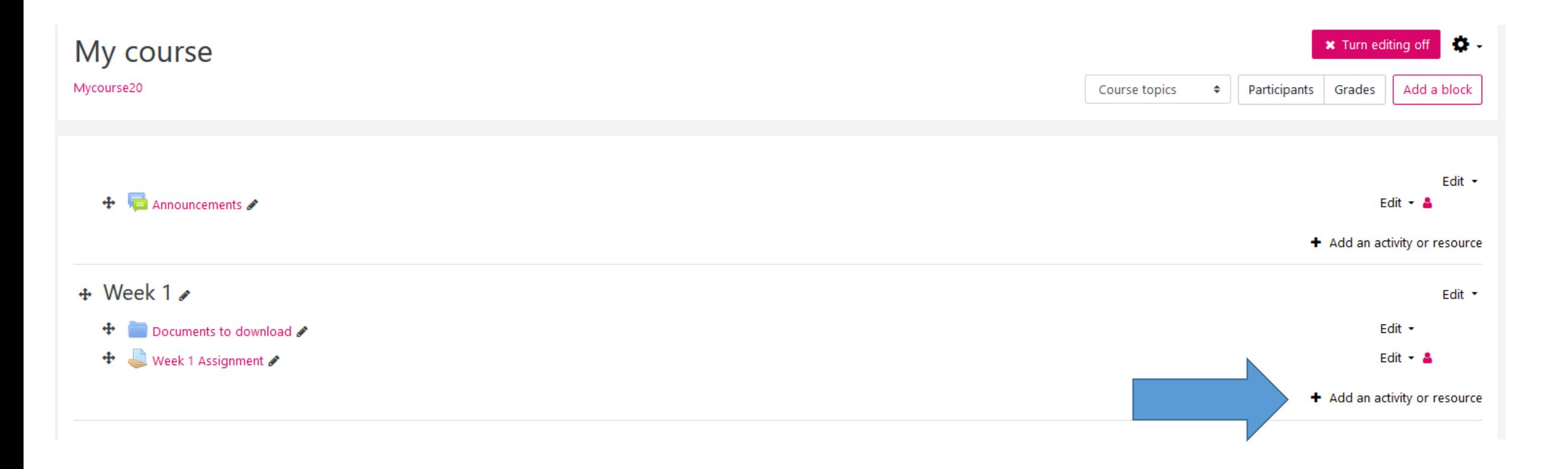

# **Step 3. Choose "Quiz" then click on "Add".**

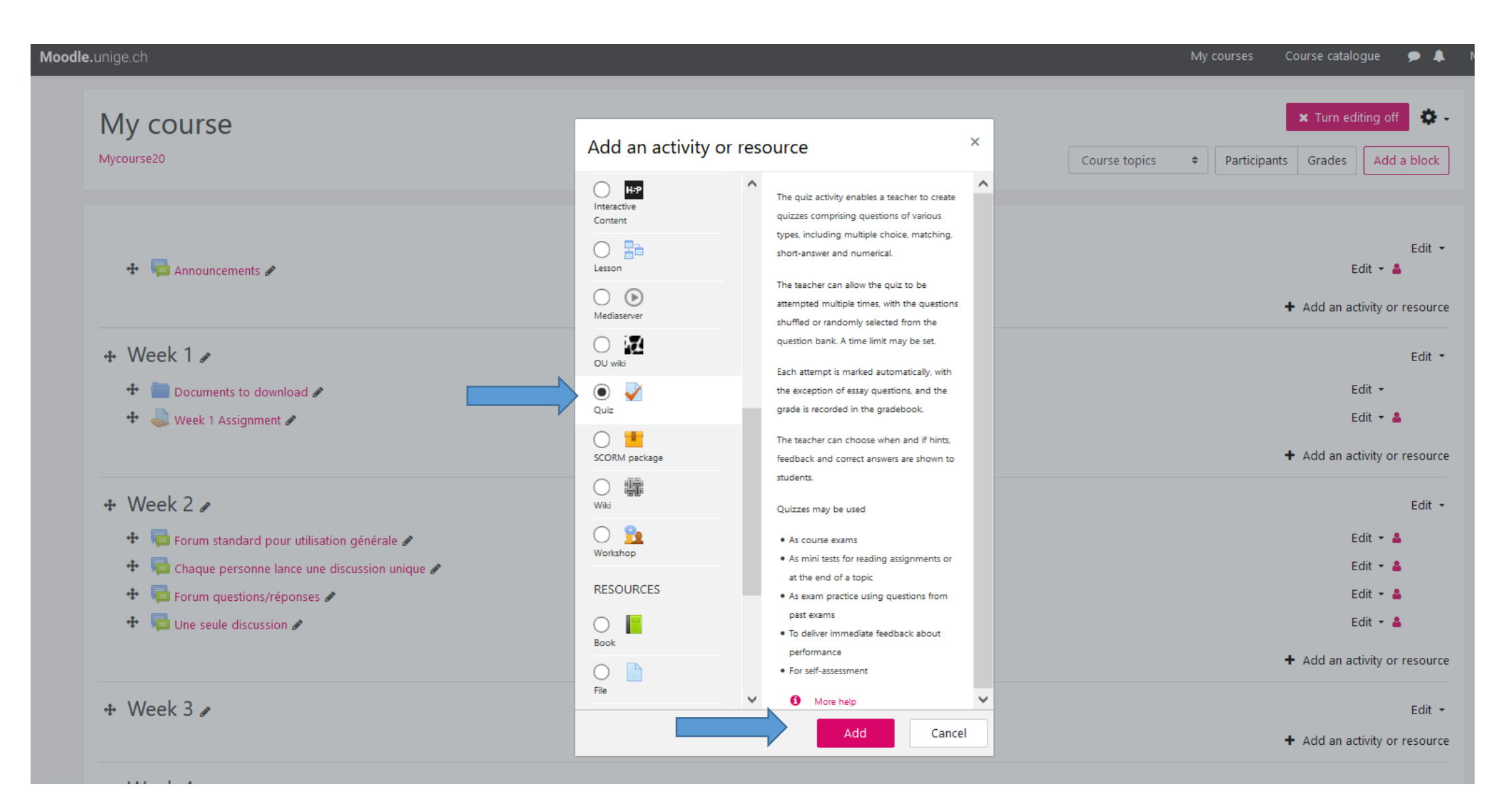

# **Step 4. Edit the Quiz settings**

Adding a new Quiz to Week 10 Expand all You have to name the Quiz, it's General Week 1 Quiz the only mandatory parameter. Description  $\mathbf{1} \parallel \mathbf{i} \cdot \parallel \mathbf{B} \parallel \mathbf{I} \parallel_{\text{RF}} \parallel \mathbf{r} \cdot \parallel \mathbf{V} \cdot \parallel \mathbf{V} \cdot \parallel \mathbf{E} \parallel \mathbf{E} \parallel \mathbf{S} \parallel \mathbf{S}$ You can write a description of the test to give instructions, but it is not mandatory. Display description on course page @  $\triangleright$  Timina These parameters are ▶ Grade optional, you can define them ▶ Layout according to your needs and **Cuestion behaviour** requirements. Here is the Review options o document to consult: Appearance [https://moodle.unige.ch/mod](https://moodle.unige.ch/mod/page/view.php?id=209971) Extra restrictions on attempts /page/view.php?id=209971 Overall feedback o Click here to go to the next step to add questions. Common module settings Restrict access You can click here to return to the Competencies course. You will see the Quiz Save and return to course Save and display Cancel There are required fields in this form marked  $\bullet$ displayed in your course area.

# **Step 5. When you get to this page, click on "Edit Quiz".**

**The example below is a Formative Quiz that allows students to practice, it is not a Summative Quiz to grade students.** 

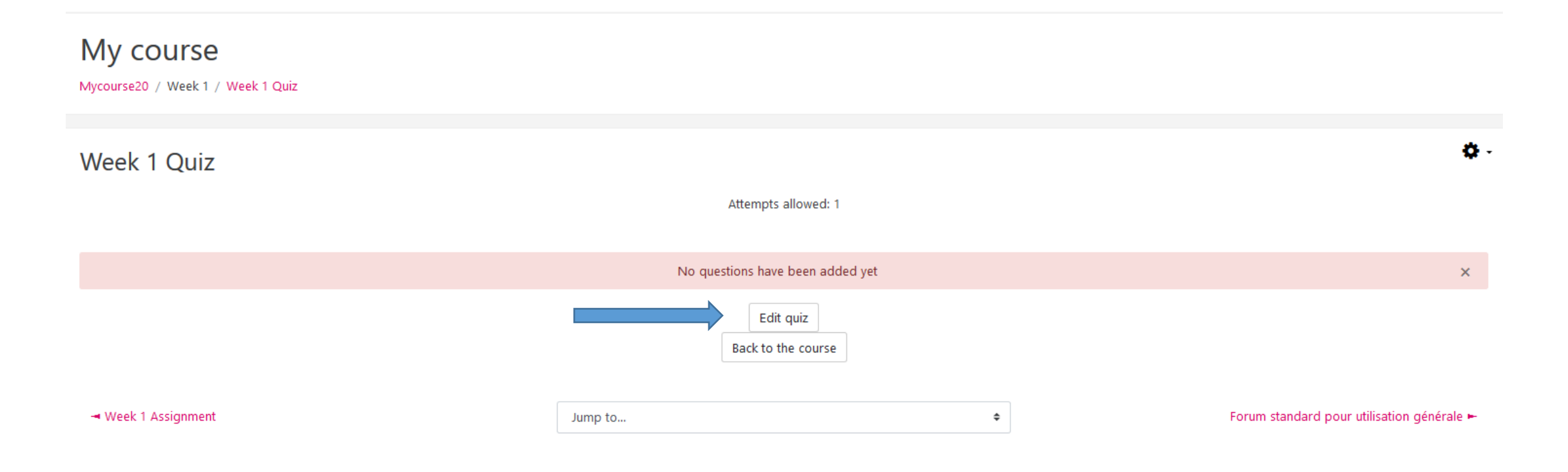

# **Step 6. Add a question to the Quiz**

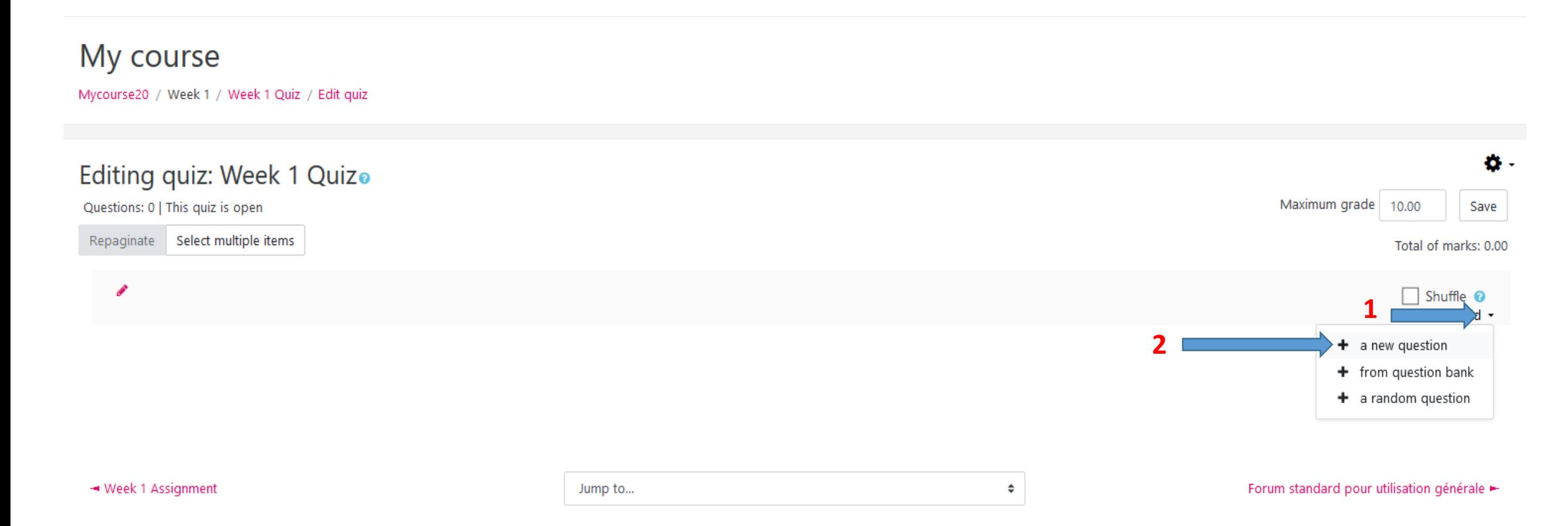

### **Step 7. Choose a question type, then click on «Add»**

#### **Example: Multiple choice (QCM)**

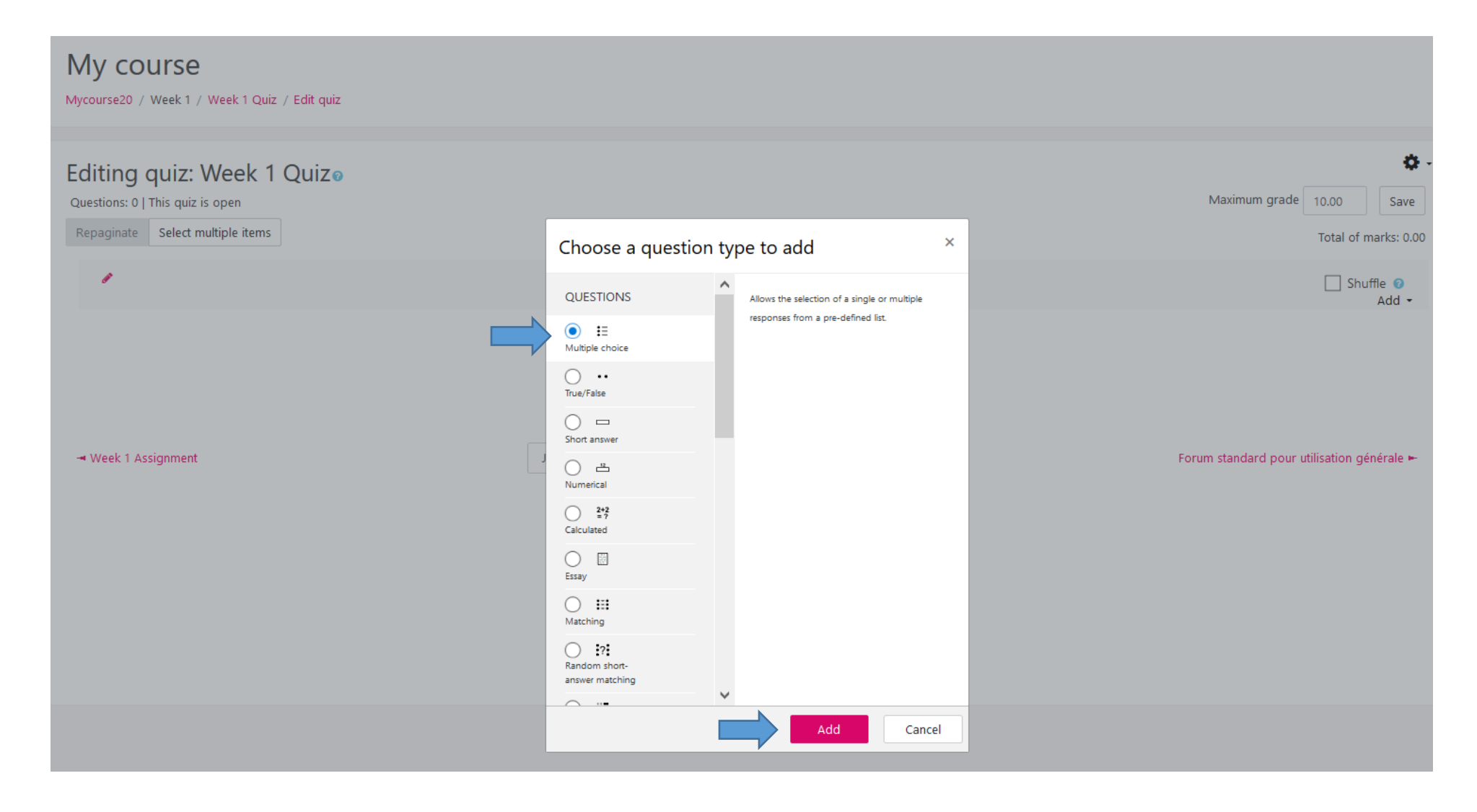

# **Step 8. Fill in the required fields in "General"**

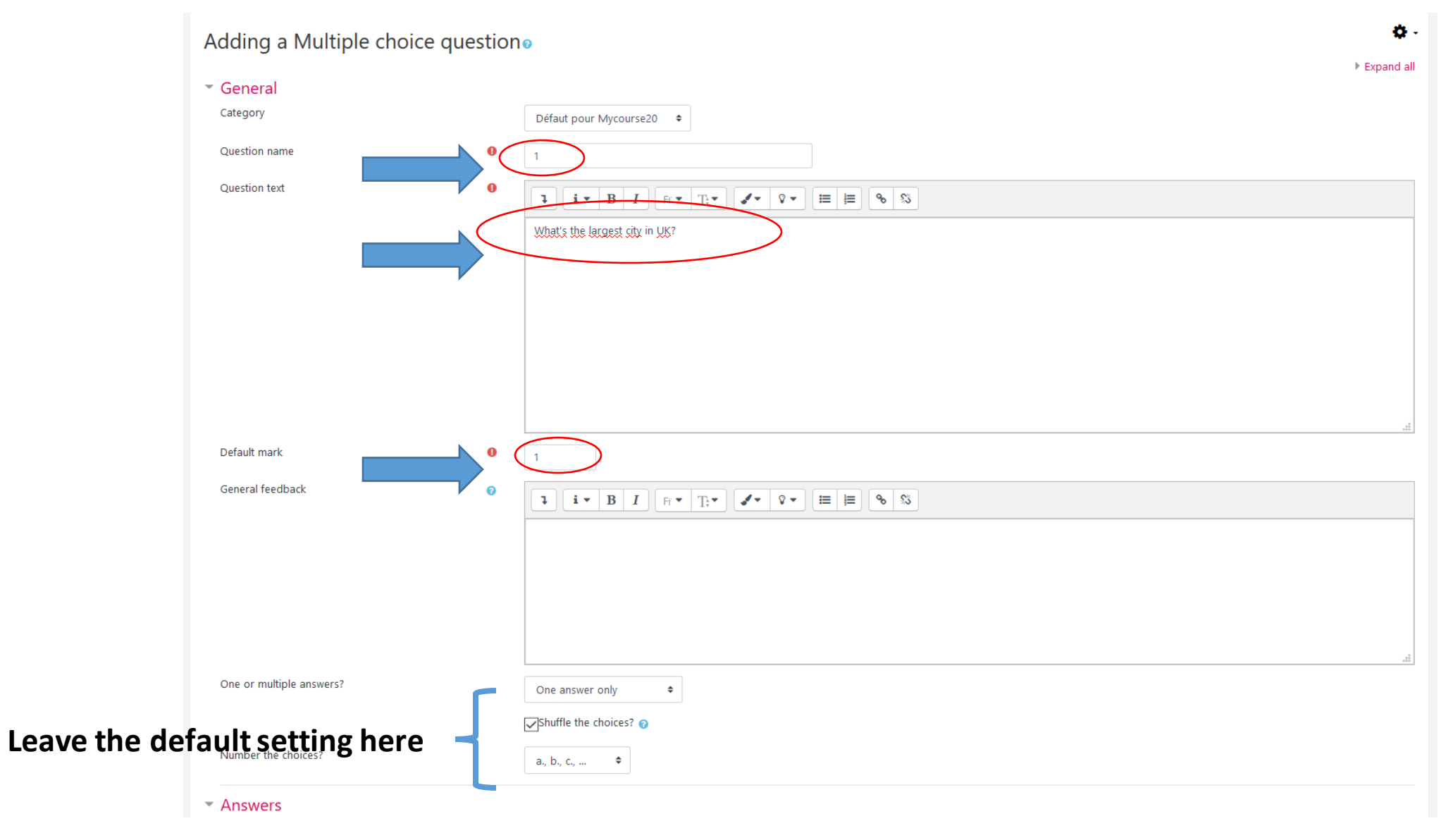

# **Step 9. Add the answers**

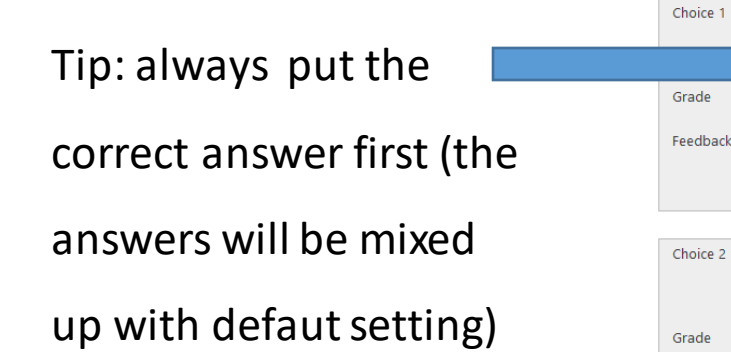

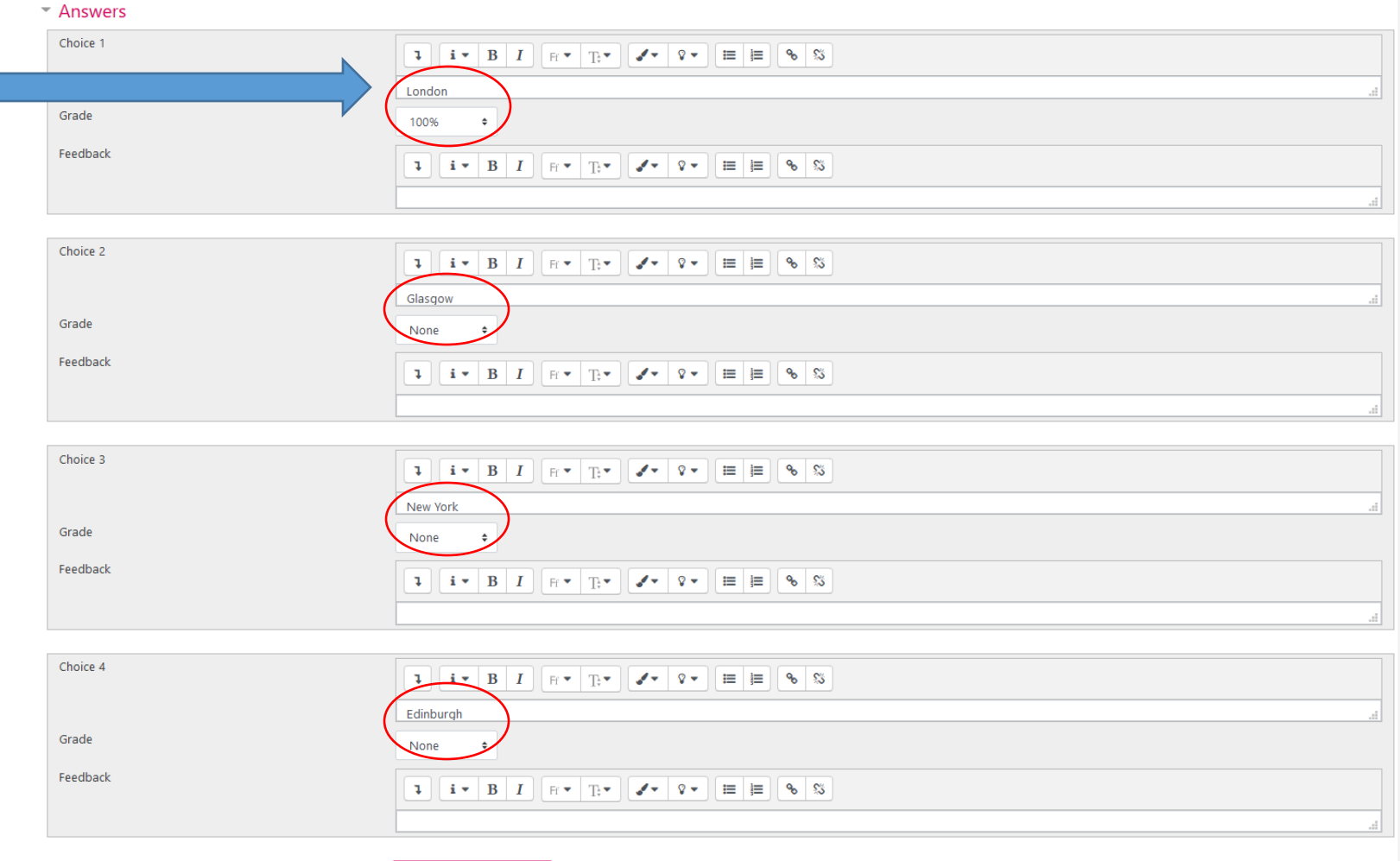

Blanks for 3 more choices

# **Step 10. When finished, click on "Save Changes and continue editing" and then "Preview" to display the question.**

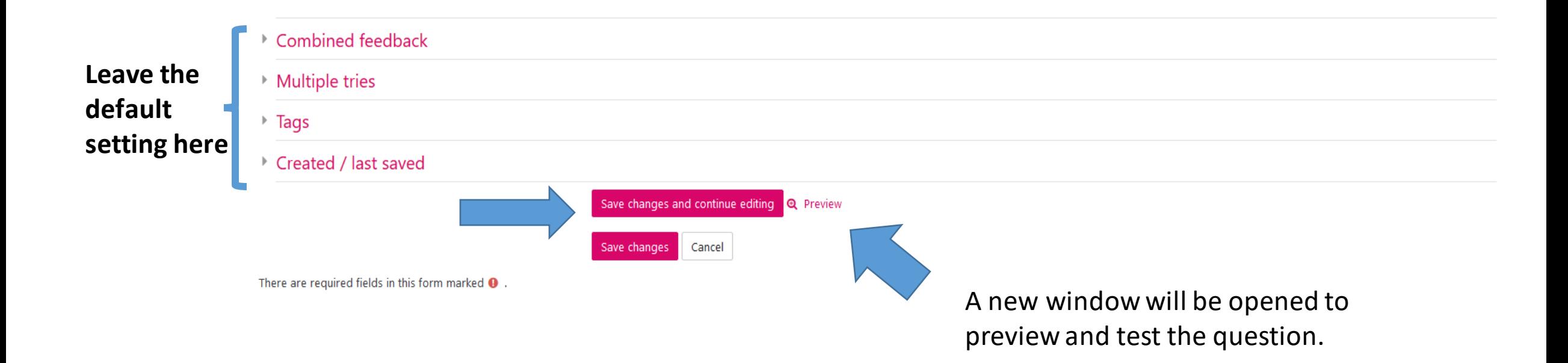

### **Step 11. Check and test the question and answers: select an answer and click " Submit and finish"**

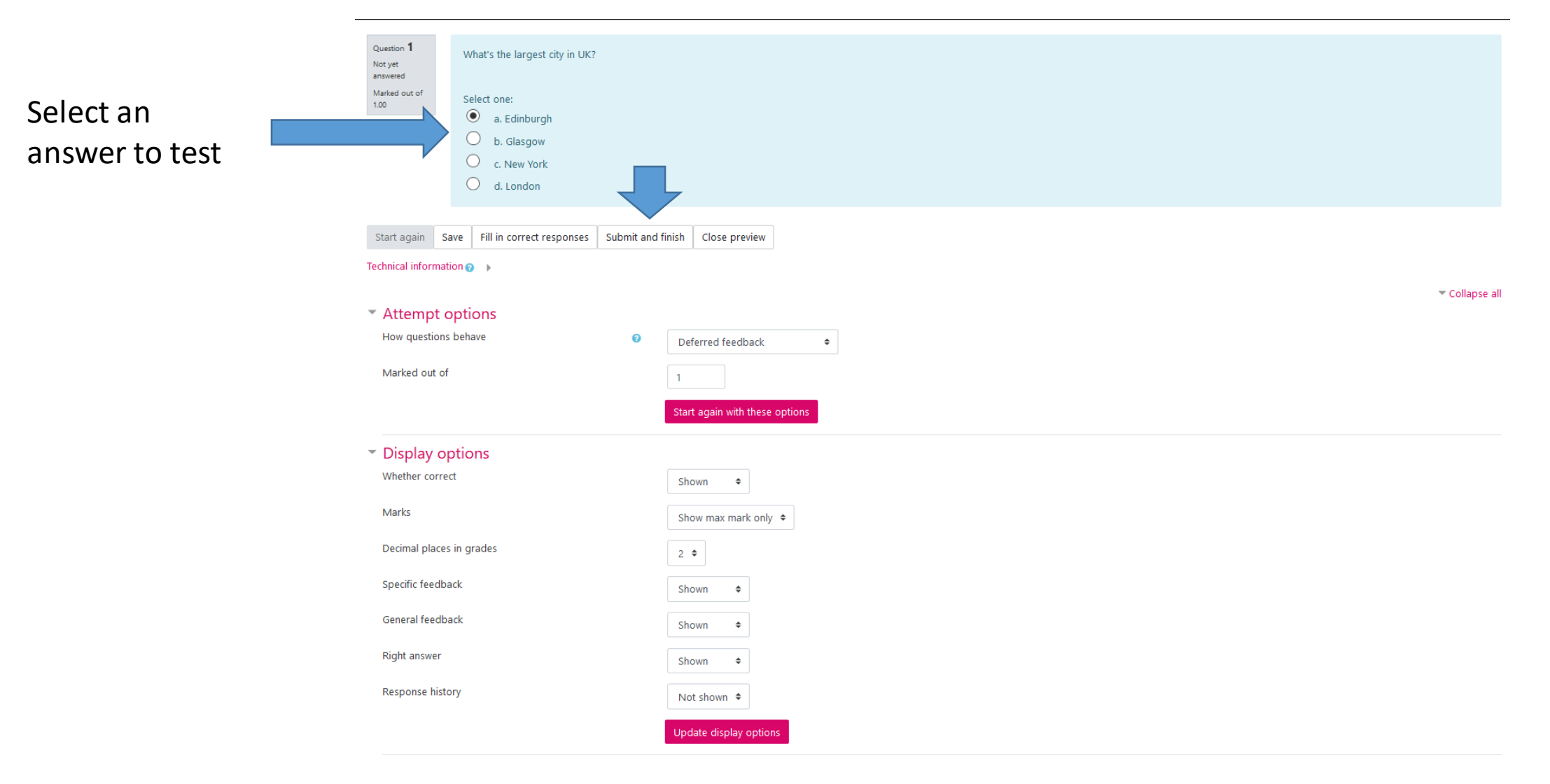

# **Step 12. Check the answer and make changes if necessary. Click " Start again" to test the remaining answers if necessary. Click "Close Preview" to complete your check.**

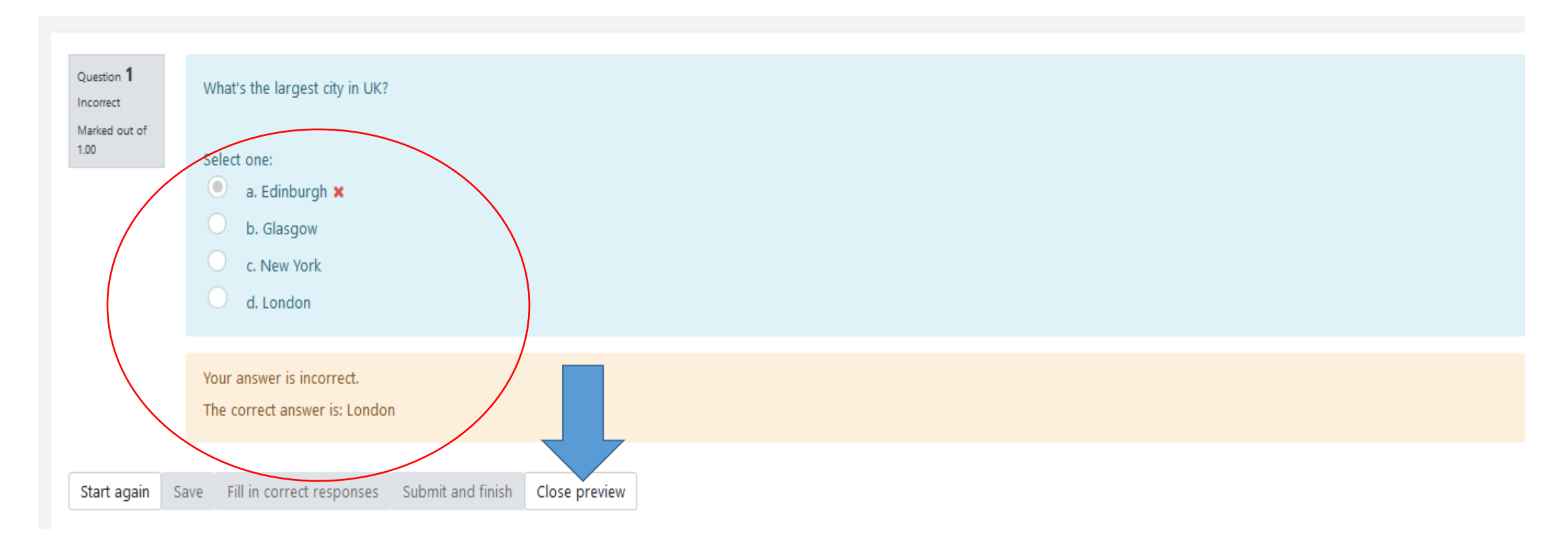

# **Step 13. Click "Save changes" to save this question and return to the "Week 1 Quiz " page. Click "Add" to continue adding questions.**

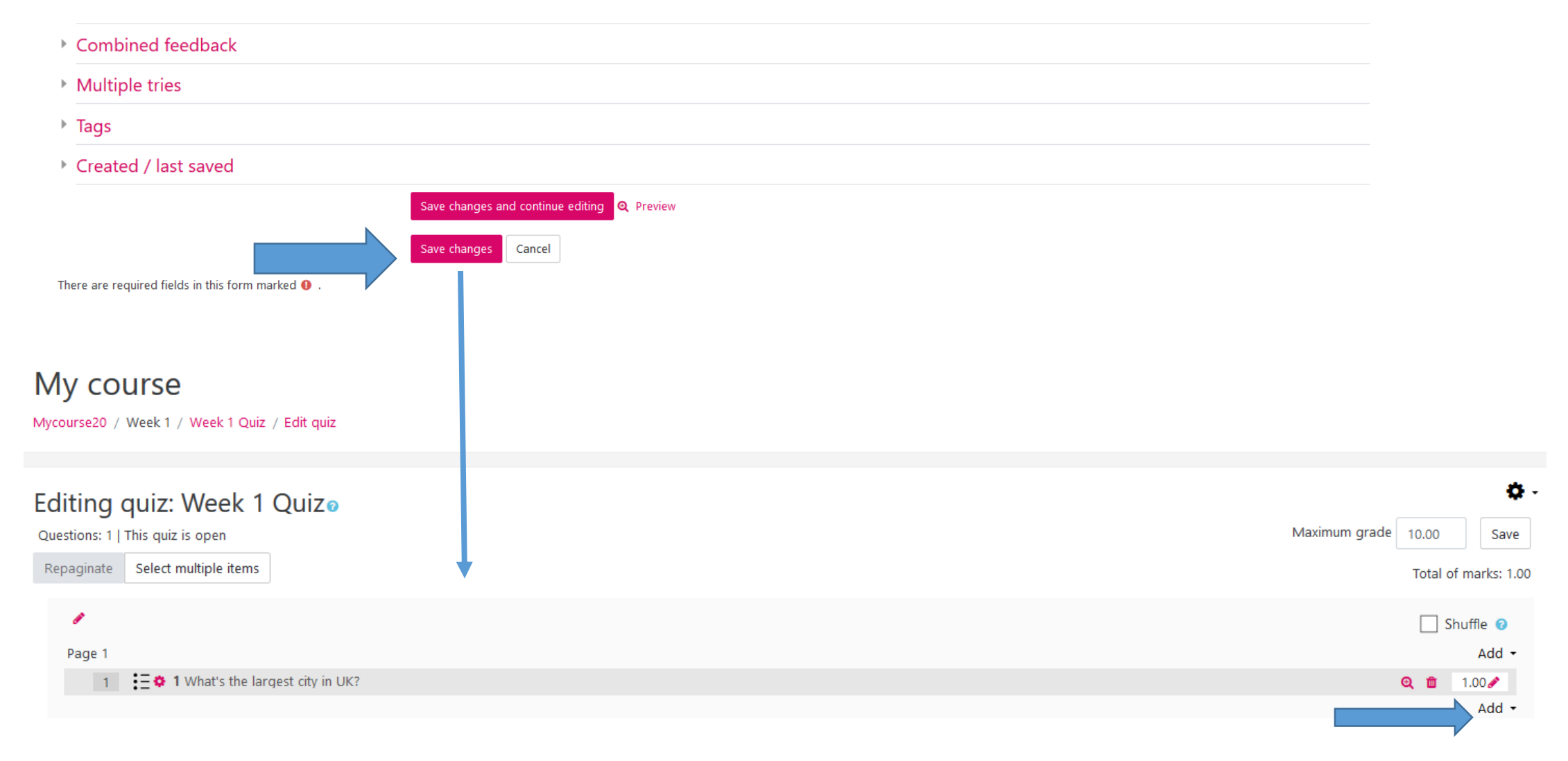

**For more information on how to configure other settings for a** 

# **Quiz, you can visit the following links:**

**Documentation Moodle pour les enseignants 5.4.1 Créer un test sur le site Moodle.unige.ch <https://moodle.unige.ch/mod/page/view.php?id=209971>**

**Quiz setting on Moodle.org [https://docs.moodle.org/38/en/Quiz\\_settings](https://docs.moodle.org/38/en/Quiz_settings)**

**Building Quiz on Moodle.org [https://docs.moodle.org/38/en/Building\\_Quiz](https://docs.moodle.org/38/en/Building_Quiz)**

# **You now know how to build a Quiz on Moodle!**

### *More tutorials are available on our dedicated page*

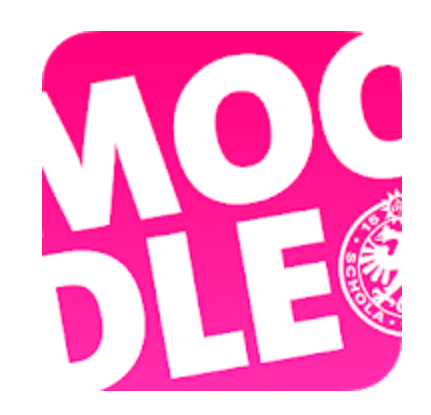

*Conception/rédaction: Jue Wang Szilas (CFCD) Adaptation vidéo: Christophe Carlei (SEA) Relecture/édition: Raphaël Zaffran (CFCD) /Elsa Sancey (Pôle e-Learning)*

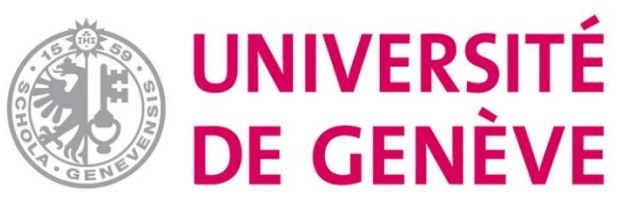